# Probleemoplossing voor Threat Gridtoepassingsintegratie met FMC  $\overline{\phantom{a}}$

# Inhoud

Inleiding Voorwaarden Vereisten Gebruikte componenten Probleem Scenario 1 Scenario 2 Integratie Interne CA-ondertekende certificaten voor Clean Admin-interface Reinigingsinterface Admin-interface CSR-interface en CER reinigen naar PEM Admin interface-CSR en CER naar PEM Correct formaat van het certificaat voor FMC PEM **ONDER** Verschil tussen certificaat gemaakt in Windows vs Linux Certificaat uploaden naar TG-apparaat en FMC Uploadcertificaat voor een schone interface Uploadcertificaat voor een beheerinterface Uploadcertificaat aan FMC Gerelateerde informatie

# Inleiding

Dit document beschrijft in detail de integratie van Thread Grid-applicatie (TGA) met Firepower Management Center (FMC).

# Voorwaarden

# Vereisten

Cisco raadt kennis van de volgende onderwerpen aan:

- FireSIGHT Management FMC
- Threat Grid-applicatie basisconfiguratie
- Certificaten van bevoegdheid maken (CA)
- Linux/Unix

## Gebruikte componenten

De informatie in dit document is gebaseerd op de volgende software- en hardware-versies:

- $\cdot$  FMC versie 6.6.1
- Threat Grid 2.12.2
- CentOS 8

De informatie in dit document is gebaseerd op de apparaten in een specifieke laboratoriumomgeving. Alle apparaten die in dit document worden beschreven, hadden een opgeschoonde (standaard)configuratie. Als uw netwerk levend is, zorg er dan voor dat u de mogelijke impact van om het even welke opdracht begrijpt.

### Probleem

In dit gebruikte casescenario kunt u twee problemen en twee foutcodes zien.

## Scenario 1

De integratie faalt met fouten:

Sandbox registration failed: Peer certificate cannot be authenticated with given CA certificates  $(code = 60)$ 

Wat dit probleem betreft, heeft de afgifte te maken met het certificaat dat niet als volledige keten in het VCC is geüpload. Aangezien het door CA ondertekende certificaat werd gebruikt, moet de gehele certificeringsketen in één PEM-bestand worden gecombineerd. In een ander woord start u met Root CA > Intermediate Cert (indien van toepassing) > Clean Int. Raadpleeg [dit artikel](/content/en/us/td/docs/security/firepower/660/configuration/guide/fpmc-config-guide-v66/file_policies_and_advanced_malware_protection.html) uit de officiële handleiding waarin de vereisten en de procedure worden beschreven.

Als er sprake is van een veelzijdige gebarenteketen van CA's, moeten alle vereiste tussentijdse certificaten en het basiscertificaat zijn opgenomen in één bestand dat aan het VCC is geüpload.

Alle certificaten moeten een PEM-code hebben.

De newlines van het bestand moeten UNIX zijn, niet DOS.

Als het Threat Grid-apparaat een zelf-ondertekend certificaat presenteert, uploadt u het certificaat dat u van dat apparaat hebt gedownload.

Als het Threat Grid-apparaat een door CA ondertekend certificaat bevat, uploadt u het bestand dat de certificeringsketen bevat.

## Scenario 2

Ongeldige fout in certificaatindeling

Invalid Certificate format (must be PEM encoded) (code=0) Fout in certificaatindeling, zoals in de afbeelding weergegeven.

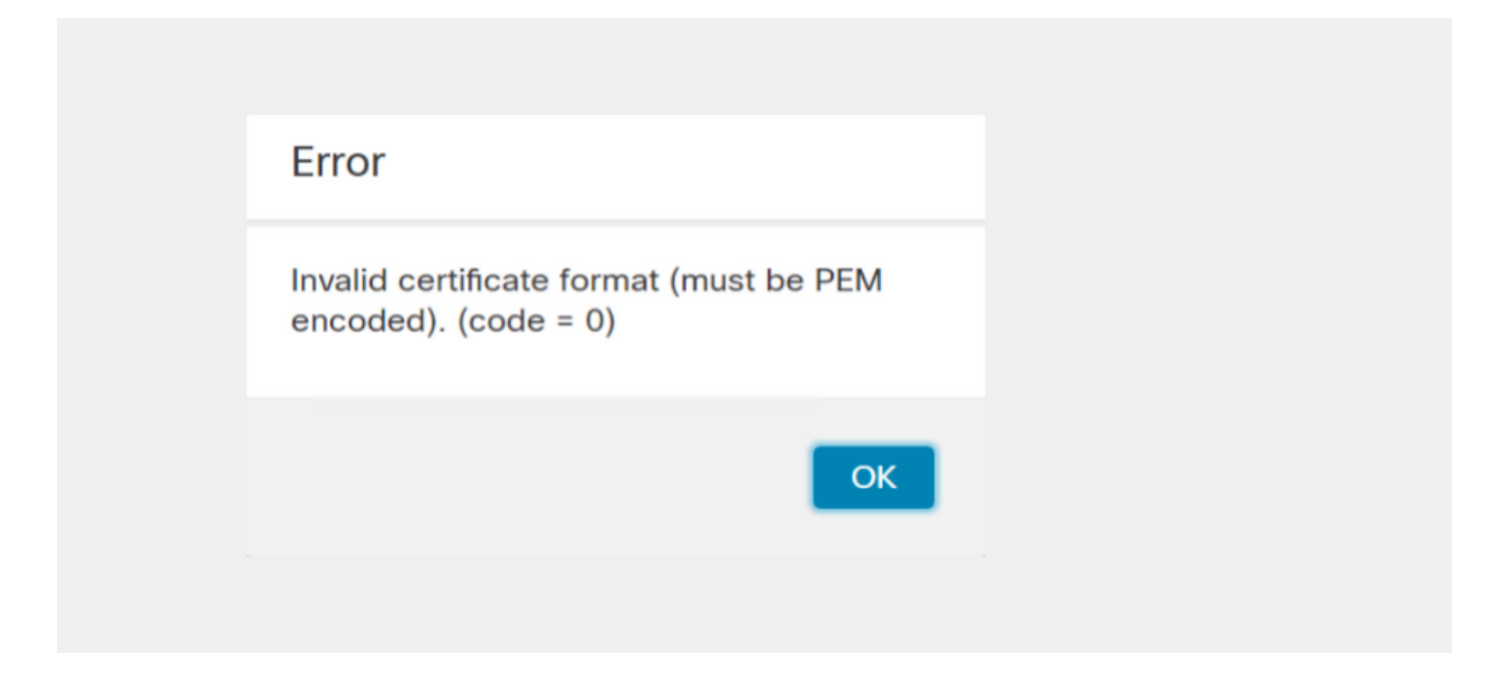

Deze fout is te wijten aan de verkeerde opmaak van het gecombineerde PEM-certificaat dat op de Windows-machine is gemaakt en dat gebruik maakt van OpenSSL. Het is sterk aanbevolen om een Linux-machine te gebruiken om dit certificaat te maken.

#### Integratie

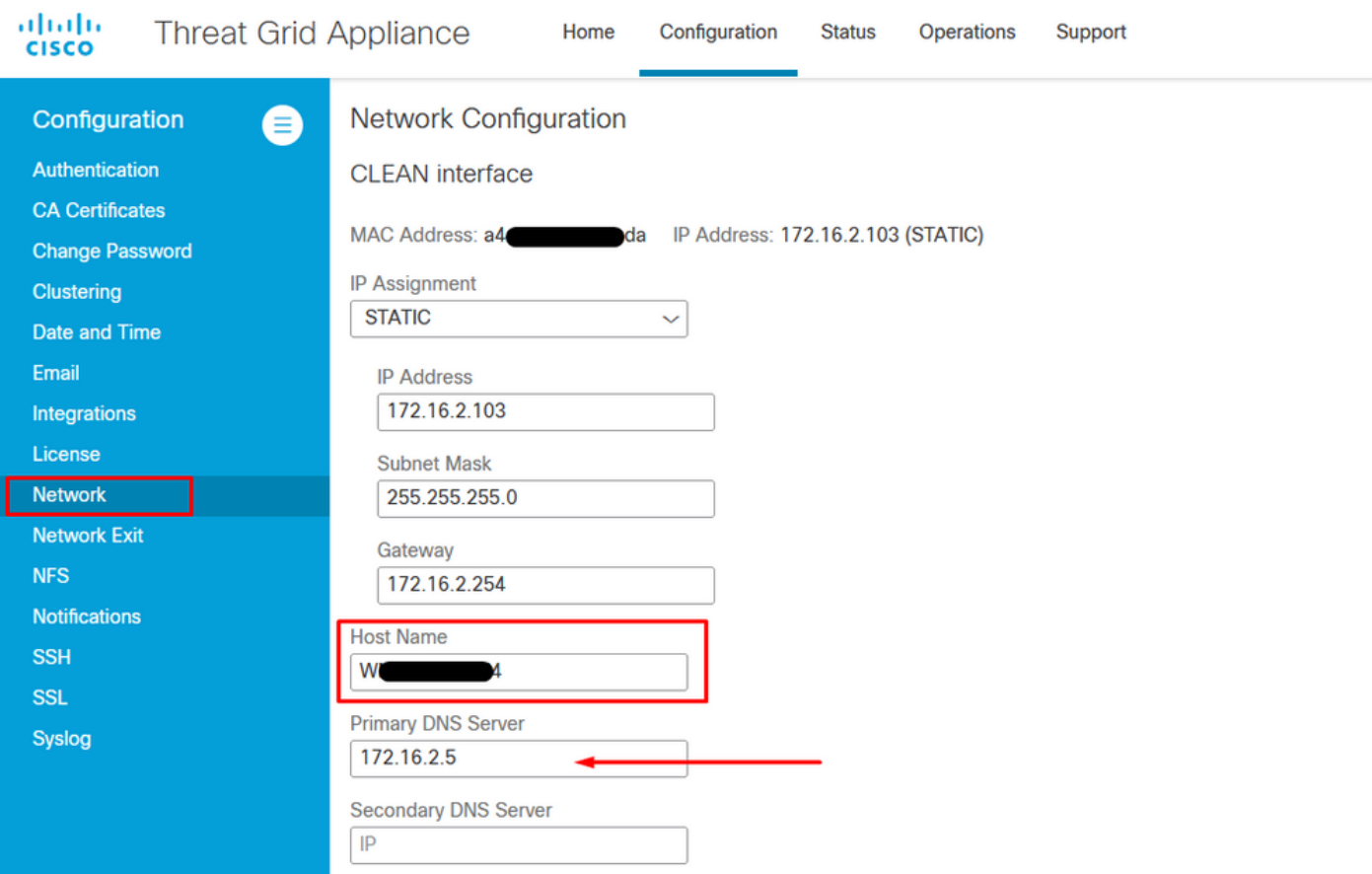

Stap 1. Configureer de GA zoals in de afbeeldingen.

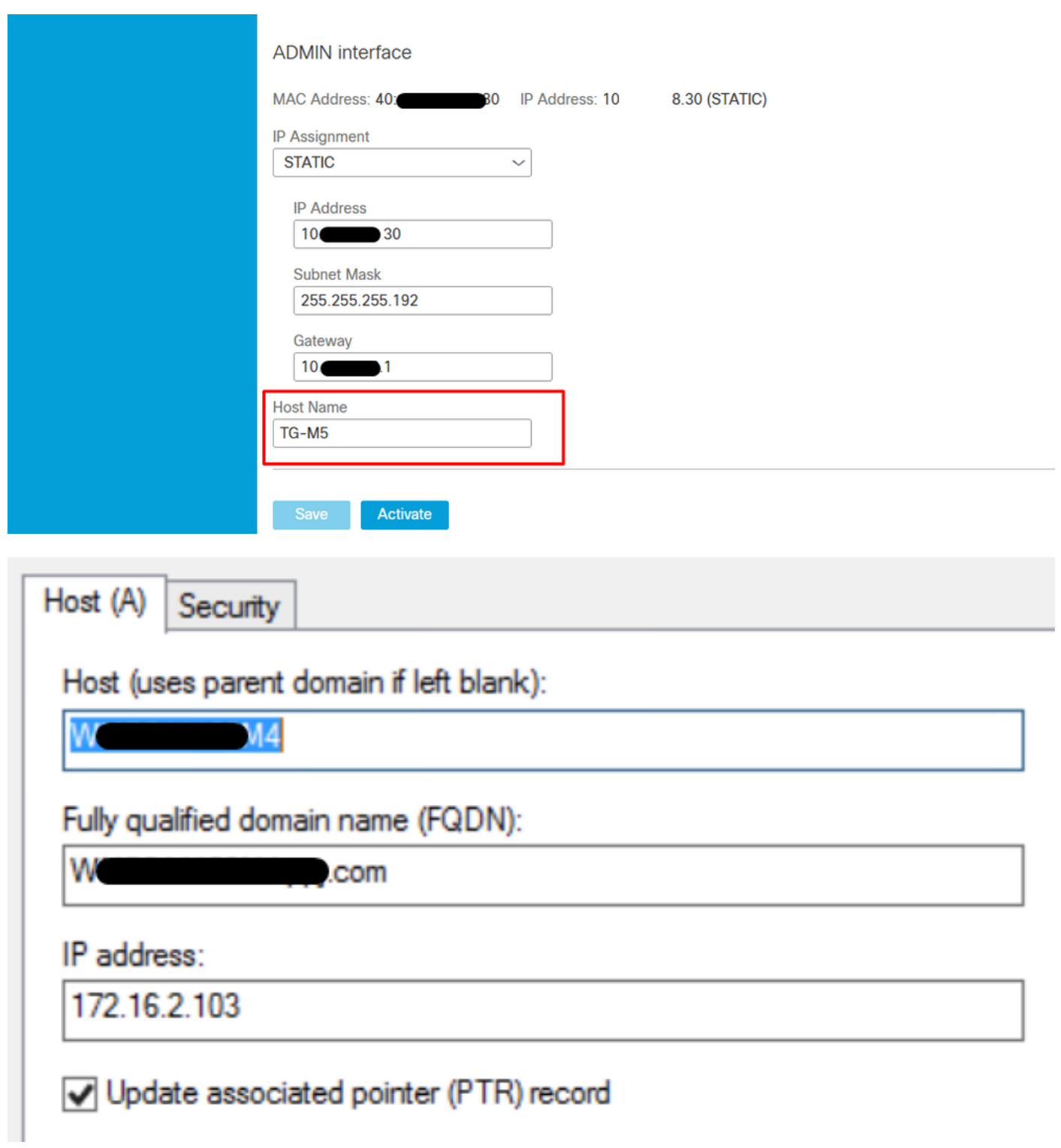

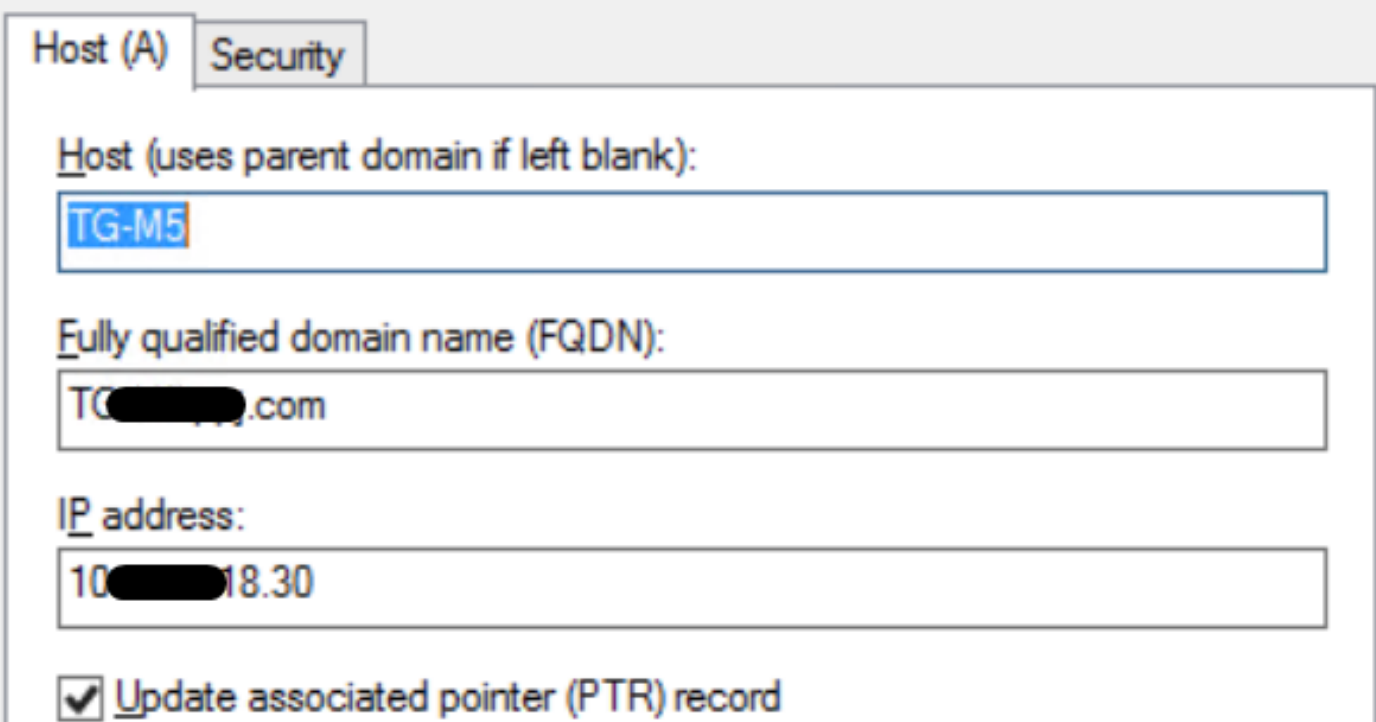

## Interne CA-ondertekende certificaten voor Clean Admin-interface

Stap 1. Generate the Private key die wordt gebruikt voor zowel de beheerder als de schone interface.

openssl ecparam -name secp521r1 -genkey -out private-ec-key.pem Stap 2. Generate CSR.

### **Reinigingsinterface**

Stap 1. Navigeer naar de CSR-creatie en gebruik de gegenereerd privé-toets.

openssl req -new -key private-ec-key.pem -out MYCSR.csr

Opmerking: De GN-naam moet voor CSR worden ingevuld en moet overeenkomen met de hostnaam van de Clean interface zoals gedefinieerd onder "Network". Er moet een DNSingang zijn op de DNS-server die de naam van de Clean interface-hostname oplost.

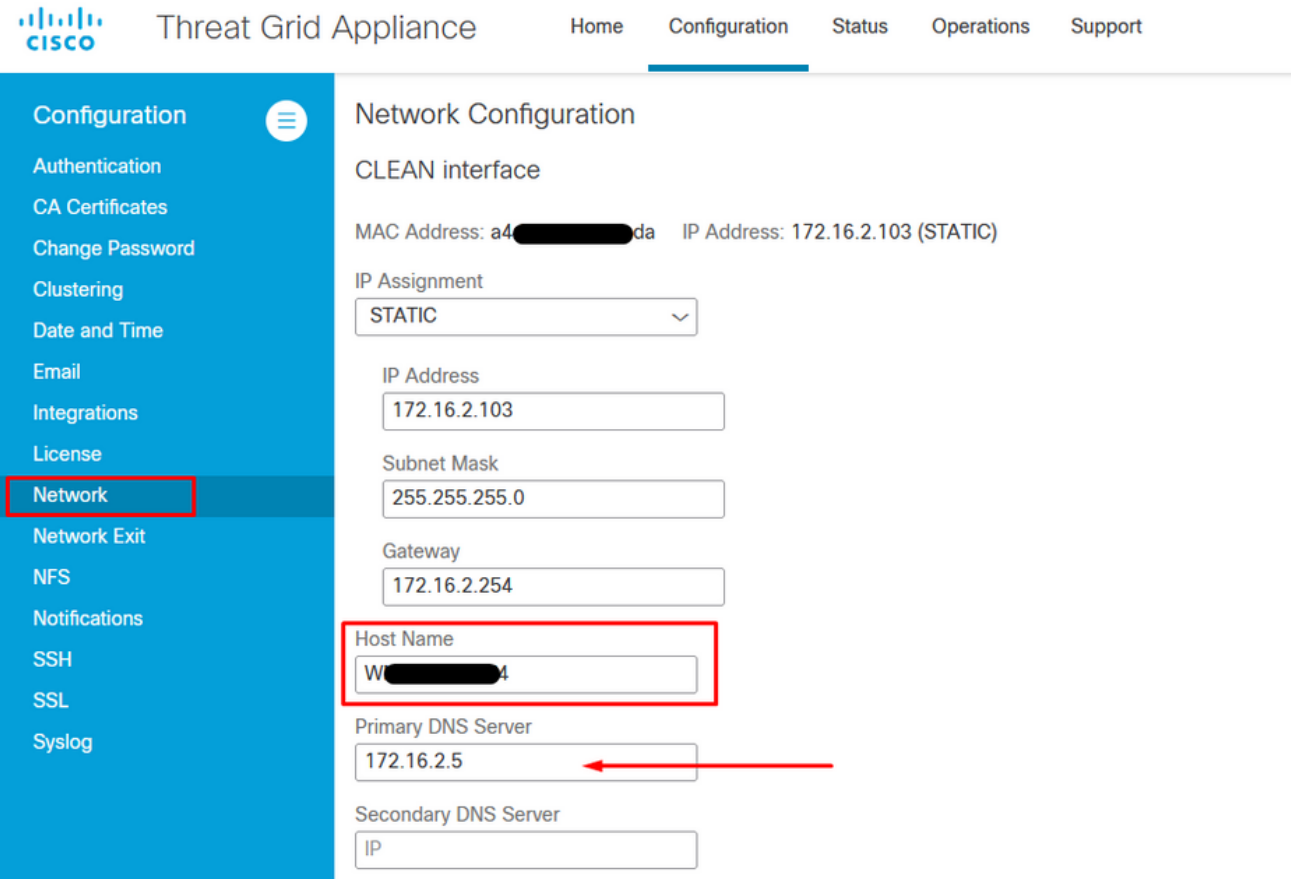

### Admin-interface

Stap 1. Navigeer naar de CSR-creatie en gebruik de gegenereerd privé-toets.

openssl req -new -key private-ec-key.pem -out MYCSR.csr

Opmerking: De GN-naam moet voor CSR worden ingevuld en moet overeenkomen met de "hostname" van de "admin-interface" gedefinieerd onder "Netwerk". Er moet een DNSingang op de DNS-server zijn, die de naam van de schone interface-hostname oplost.

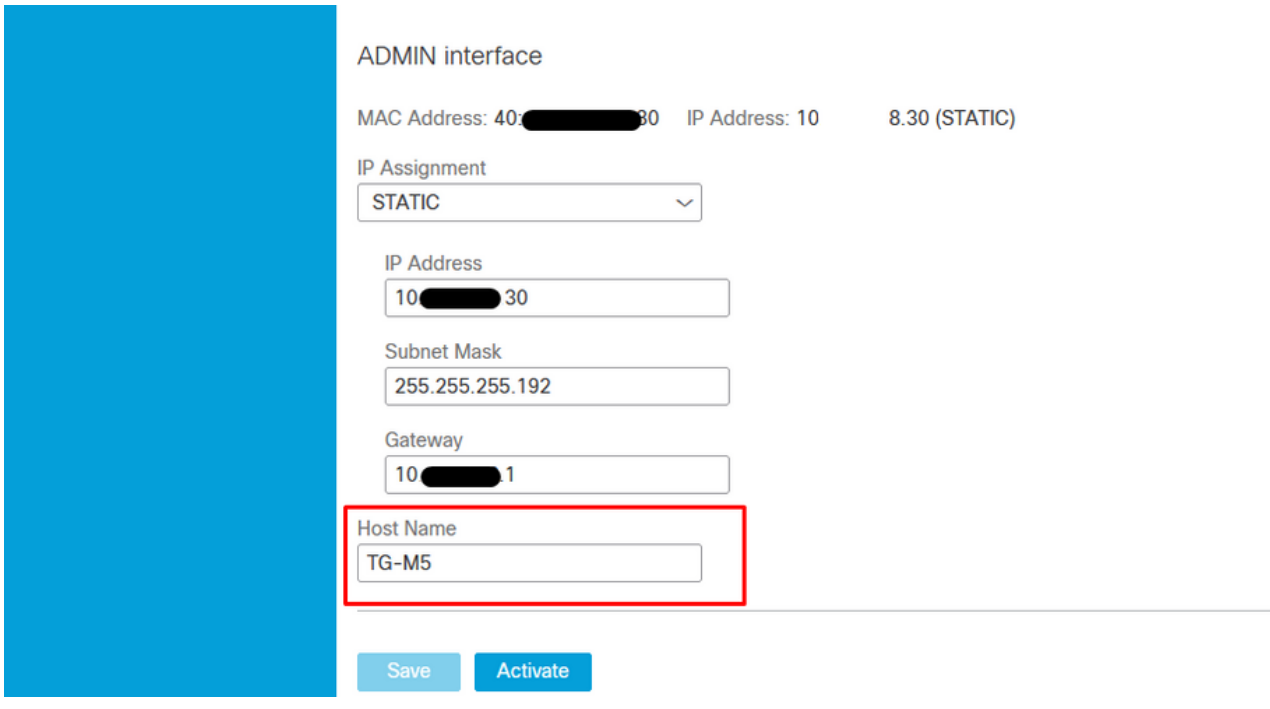

Stap 2. CSR moet worden ondertekend door CA. Download het certificaat in het DER-formaat met de CER-extensie.

Stap 3. CER naar PEM converteren.

openssl x509 -inform DER -outform PEM -in xxxx.cer -out yyyy.pem

#### CSR-interface en CER reinigen naar PEM

C:\Users\Administrator\Downloads\TG\FMC>openssl req -new -key step7-1-private-ec -key.pem -out clean-csr.csr -key.pem -out clean-csr.csr<br>You are about to be asked to enter information that will be incorporated<br>into your certificate request.<br>What you are about to enter is what is called a Distinguished Name or a DN.<br>There are quit ------<br>Country Name (2 letter code) [AU]:<br>State or Province Name (full name) [Some-State]:<br>Locality Name (eg, city) []:<br>Organizational Unit Name (eg, section) []:IT<br>Organizational Unit Name (eg, section) []:IT<br>Common Name  $\blacksquare$ .com Please enter the following 'extra' attributes<br>to be sent with your certificate request<br>A challenge password []:C1sco@123<br>An optional company name []:PPJ C:\Users\Administrator\Downloads\TG\FMC>openss1 x509 -inform DER -outform PEM n Clean-interface\_CSR\_CA-signed\_DER\_CER.cer -out Clean-interface\_CSR\_CA-signed\_D ER\_PEM.pem

#### Admin interface-CSR en CER naar PEM

C:\Users\Administrator\Downloads\TG\FMC>openssl req -new -key step7-1-private-ec<br>-key.pem -out Admin-interface\_CSR.csr<br>You are about to be asked to enter information that will be incorporated<br>into your certificate request. ------<br>Country Name <2 letter code> [AU]:<br>State or Province Name <full name> [Some-State]:<br>Locality Name <eg, city> []:<br>Organization Name <eg, company> [Internet Widgits Pty Ltd]:PPJ<br>Organizational Unit Name <eg, section> Please enter the following 'extra' attributes<br>to be sent with your certificate request<br>A challenge password []:C1sco@123<br>An optional company name []:PPJ C:\Users\Administrator\Downloads\TG\FMC>openssl x509 -inform DER -outform PEM -<br>n\_Admin-interface\_CSR\_CA-signed\_DER\_CER.cer -out Admin-interface\_CSR\_CA-signed\_ D ER\_PEM.pem

#### Correct formaat van het certificaat voor FMC

Als u al beschikt over certificaten en deze zijn in het CER/CRT-formaat en leesbaar wanneer een teksteditor wordt gebruikt, kunt u eenvoudigweg de uitbreiding naar PEM wijzigen.

Als het certificaat niet leesbaar is, moet u het DER-formaat converteren naar het PEM-leesbare formaat.

openssl x509 -inform DER -outform PEM -in xxxx.cer -out yyyy.pem

### PEM

Voorbeeld van PEM-leesbaar formaat, zoals in de afbeelding weergegeven.

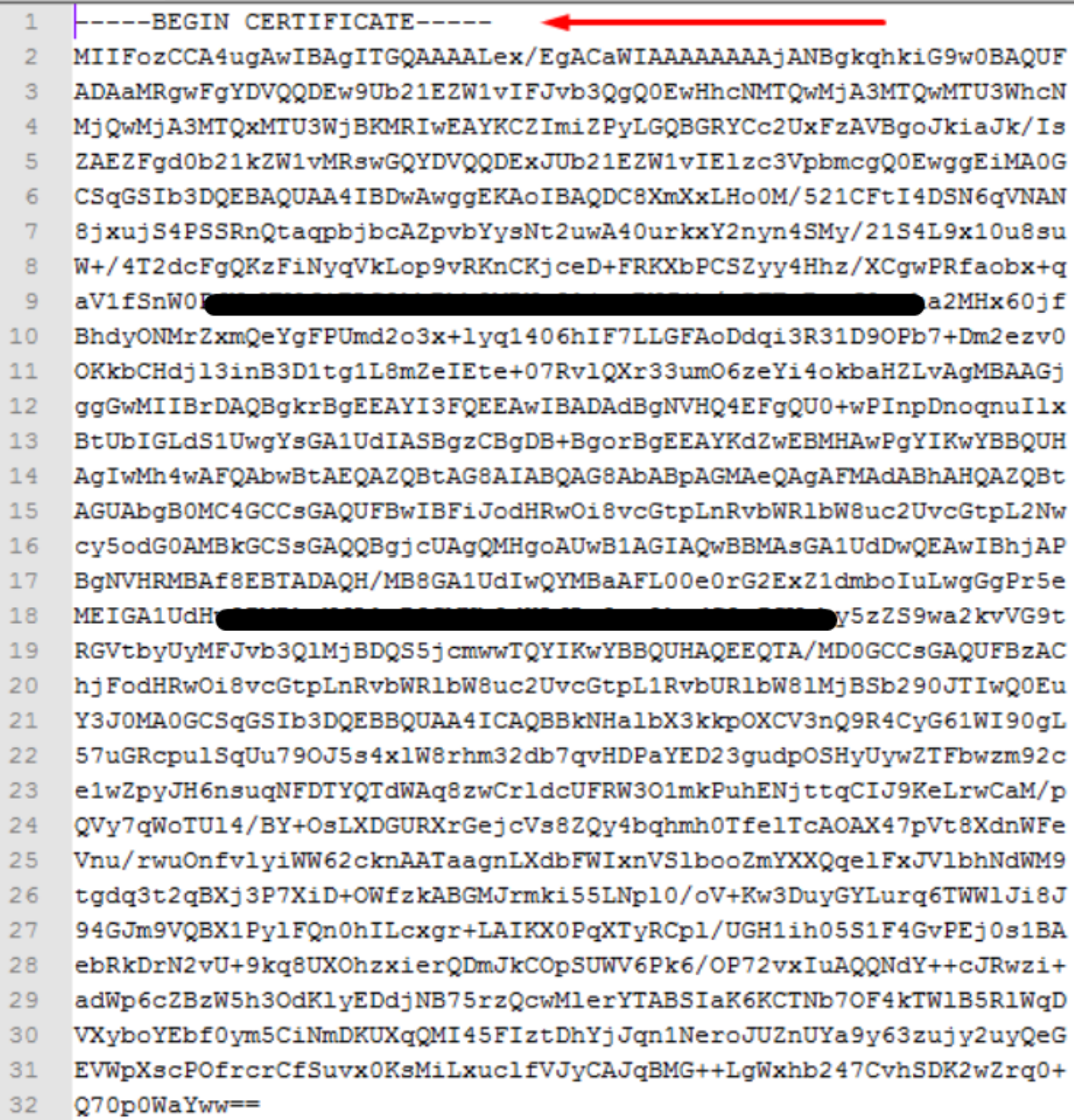

## ONDER

Voorbeeld van de leesbare bestandsindeling onder DER, zoals in de afbeelding getoond

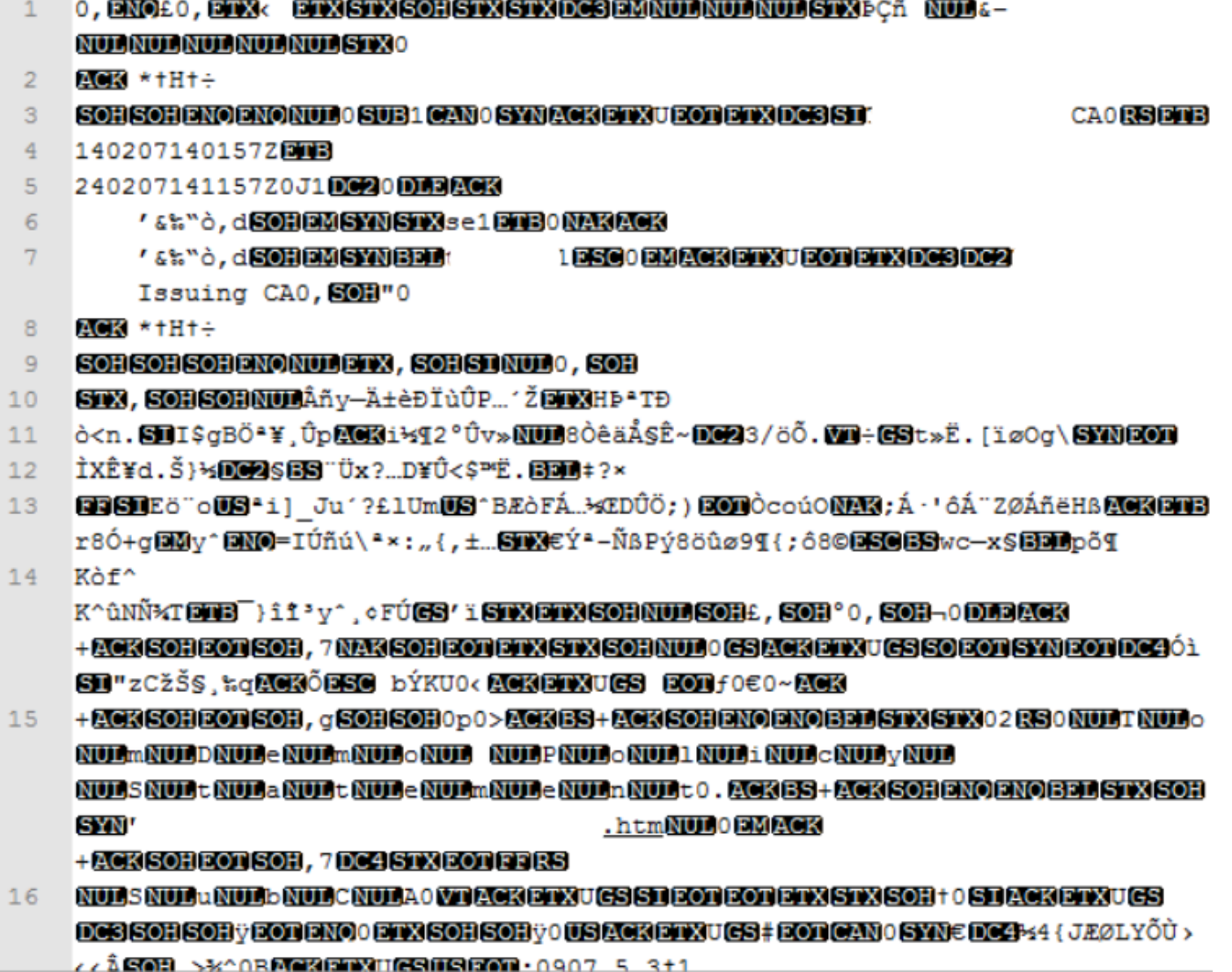

## Verschil tussen certificaat gemaakt in Windows vs Linux

Een eenvoudige zijdelingse vergelijking van beide certificaten naast elkaar u kunt de gelijkgetrokken stekker in Kladblok ++ opnieuw tonen het gecodeerde verschil in lijn #68. Links ziet u het certificaat dat in Windows is gemaakt, rechts ziet u het certificaat dat op de Linuxmachine is gegenereerd. Links heeft de vervoersaangifte, wat het certificaat PEM ongeldig maakt voor FMC. U kunt echter niet het verschil in teksteditor zien behalve die regel in Kladblok ++.

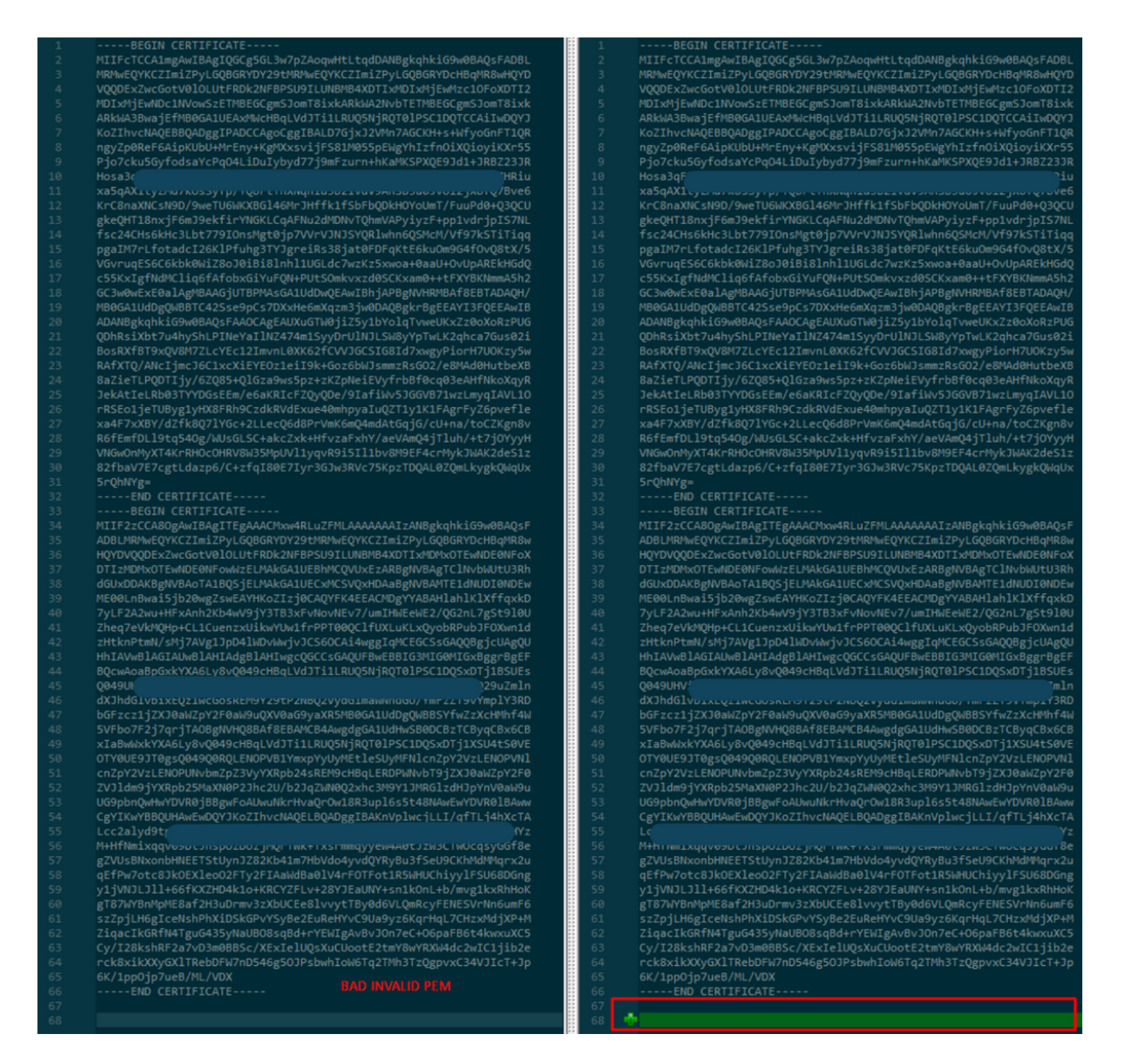

Kopieer het nieuw gemaakte/geconverteerde PEM-certificaat voor RootCA en CLEAN-interface naar uw Linux-machine en verwijder de transportterugkeer uit het PEM-bestand.

sed  $-i$  's/ $\\frac{r}{l}$ '

Bijvoorbeeld, gebruikt -i's/\r//' OPADMIN.pem.

Controleer of de vervoersaangifte aanwezig is.

 $\sim -6$ 

Certificaten die nog altijd een poster hebben, zoals getoond in de afbeelding.

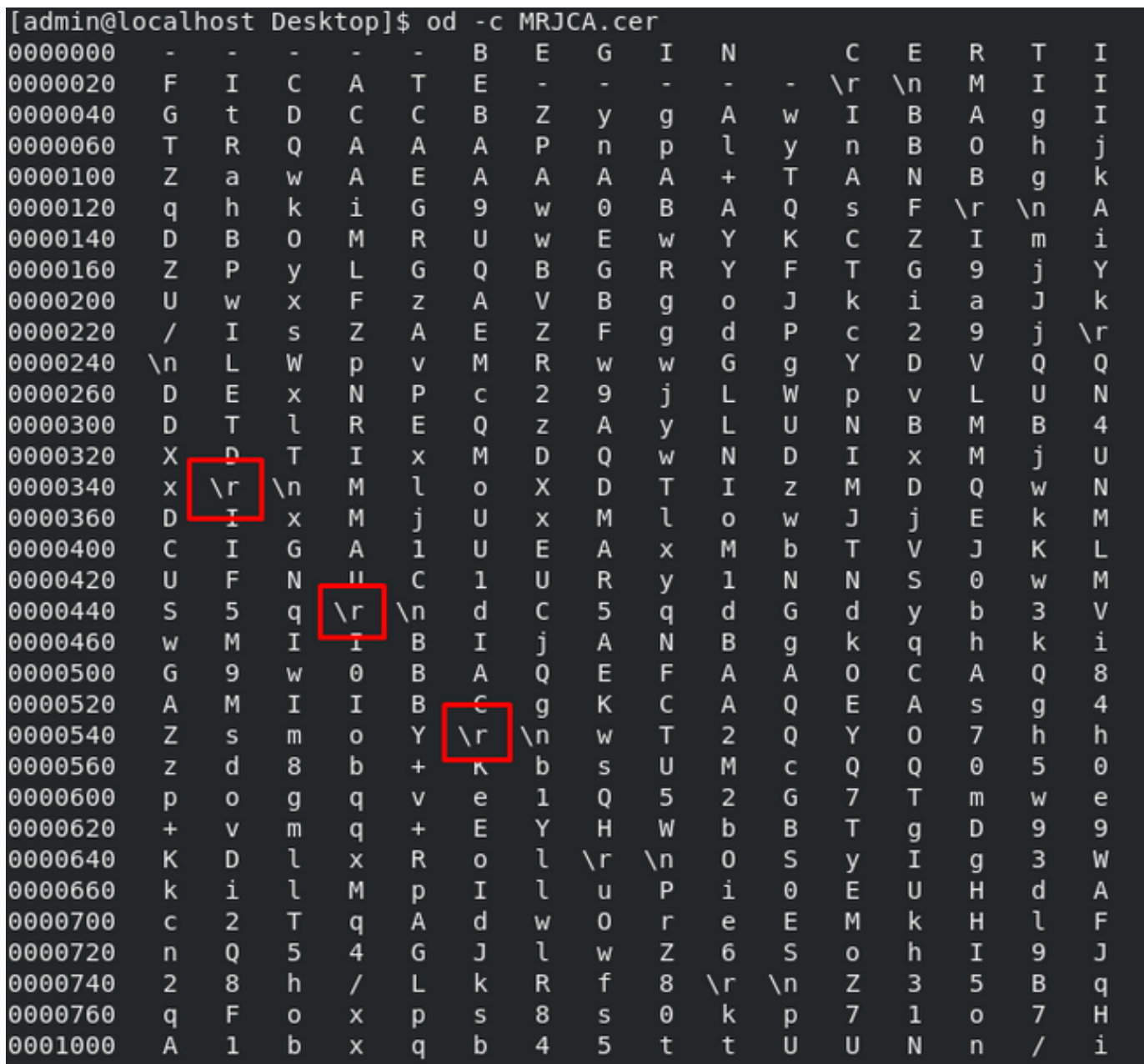

Certificaat nadat u dat door een Linux-machine hebt uitgevoerd.

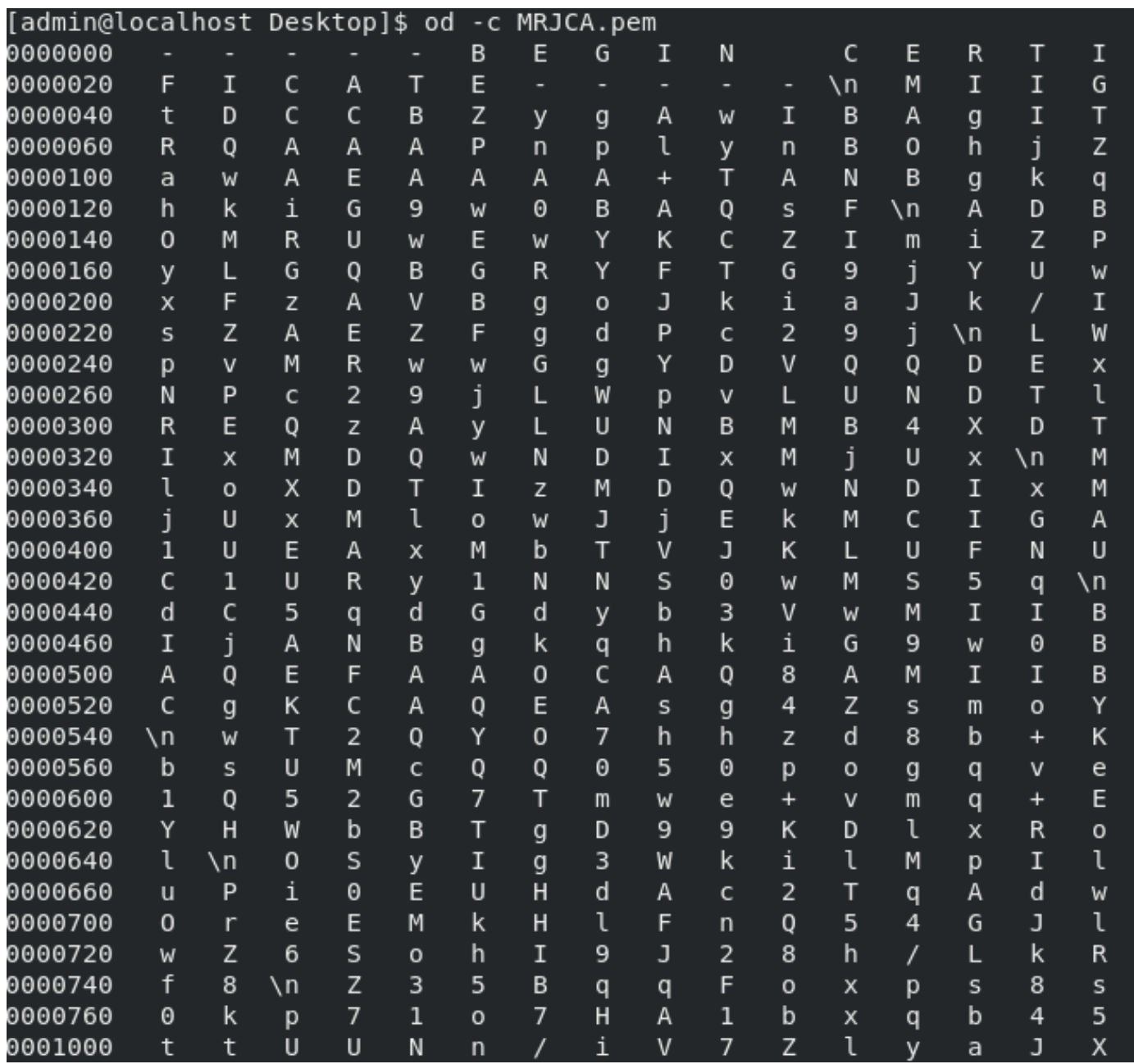

Gebruik voor FMC de volgende opdracht om Root\_CA te combineren met het certificaat zonder vervoer op een Linux-machine.

### cat

Bijvoorbeeld, kat Clean-interface\_CSR\_CA-getekend\_DER\_CER\_PEM\_no-box.pem Root-CA.pem > Combinatie.pem.

U kunt ook een nieuwe teksteditor in uw Linux-machine openen en beide programma's Reinigen combineren met een vervoersterugkeer die in één bestand is verwijderd, en deze opslaan met een .PEM-extensie. U moet het CA-certificaat bovenaan en het Clean Interface-certificaat onderaan hebben.

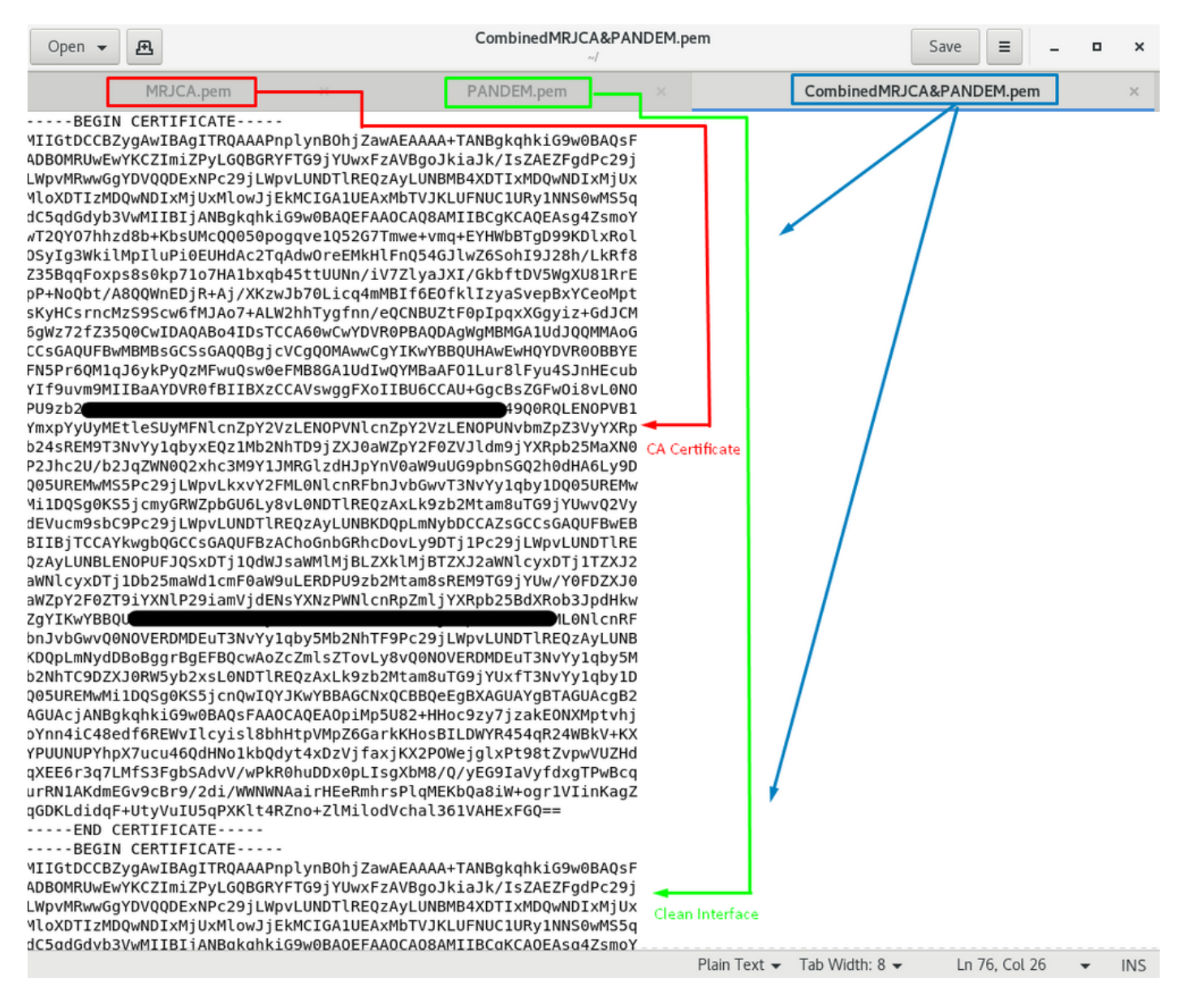

Dit moet uw certificaat zijn dat u later naar uw FMC uploadt om te integreren met het TG-apparaat.

## Certificaat uploaden naar TG-apparaat en FMC

## Uploadcertificaat voor een schone interface

Navigeer in op Configuration > SSL > PANDEM - Handelingen Upload New Certificate > Add Certificate, zoals in de afbeelding.

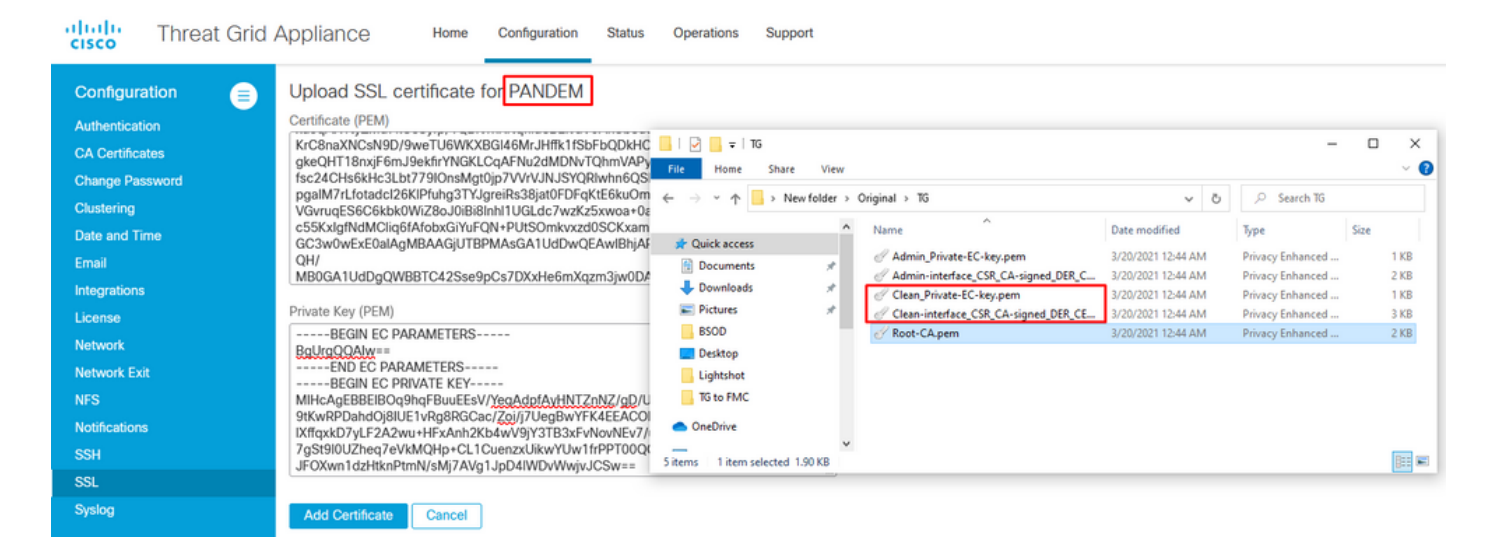

### Uploadcertificaat voor een beheerinterface

Navigeer in op Configuration > SSL > OPADMIN - Handelingen Upload New certificaatnummer > Add Certificate, zoals in de afbeelding.

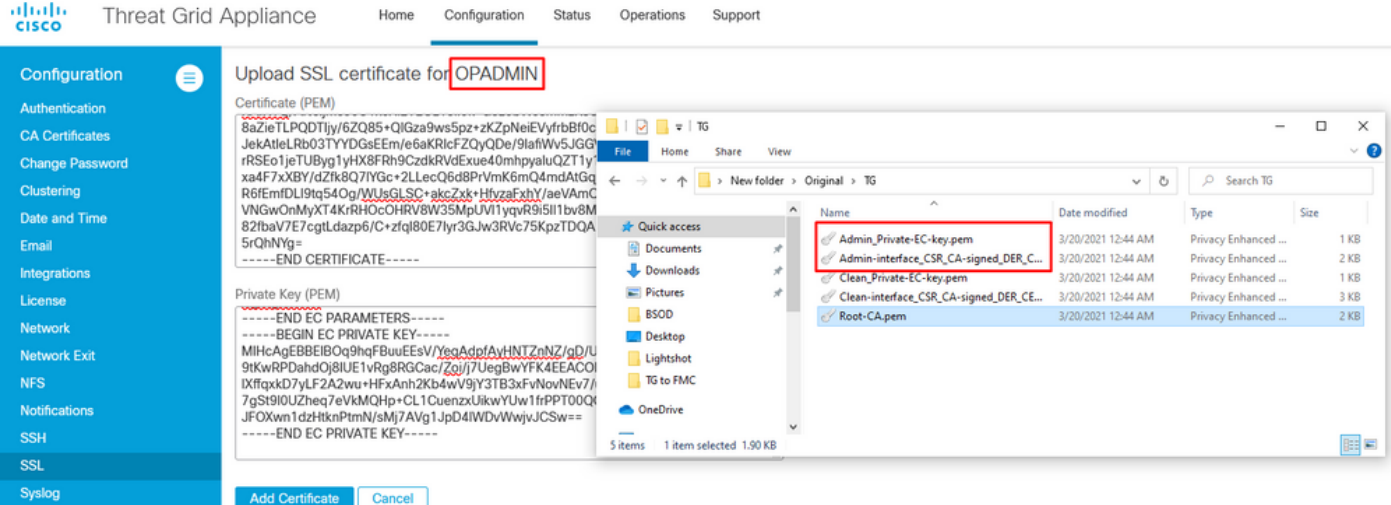

### Uploadcertificaat aan FMC

Als u het certificaat aan het FMC wilt uploaden, navigeer dan naar AMP > Dynamische analyseverbindingen > Nieuwe verbinding toevoegen en vul vervolgens de gewenste informatie in.

Name: Elke naam om te identificeren.

Host: Clean-interface FQDN zoals gedefinieerd wanneer de CSR voor schone interface wordt gegenereerd

Certificaat: Het gecombineerde certificaat van ROOT\_CA en schone interface\_no-wagon.

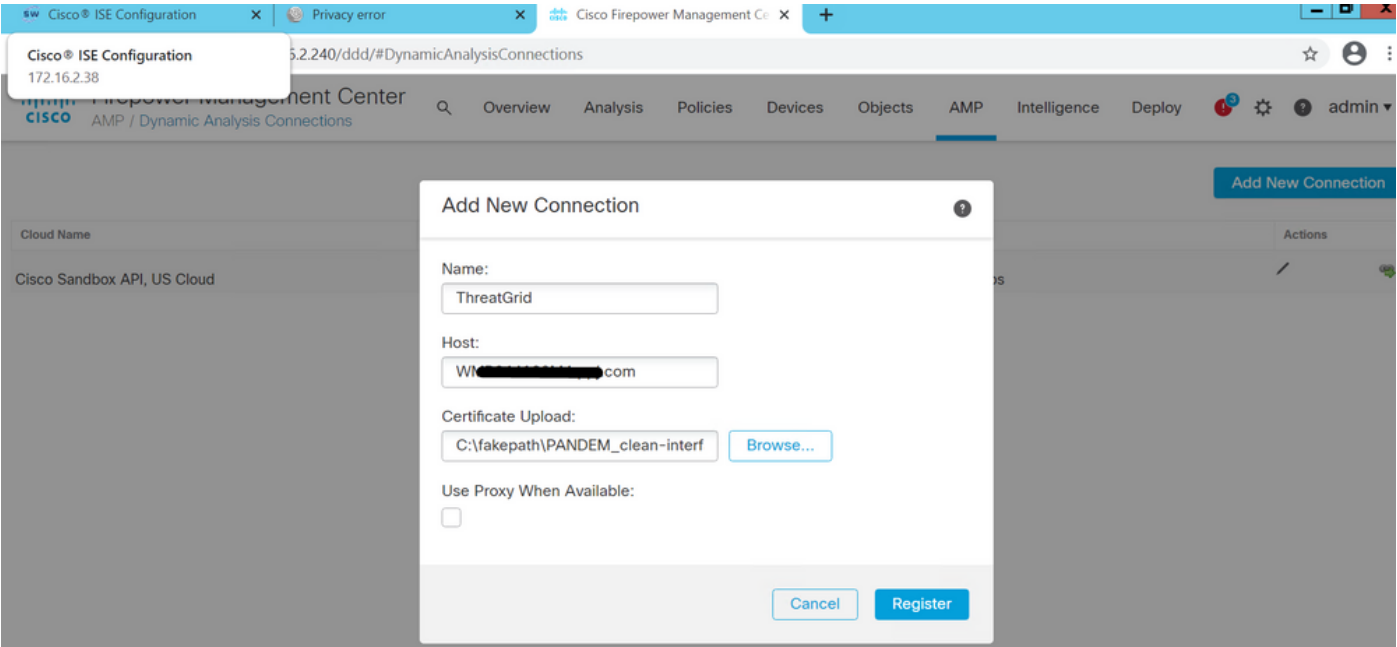

Nadat de New Connection is geregistreerd, verschijnt er een pop-upvenster en klikt u op de knop Ja.

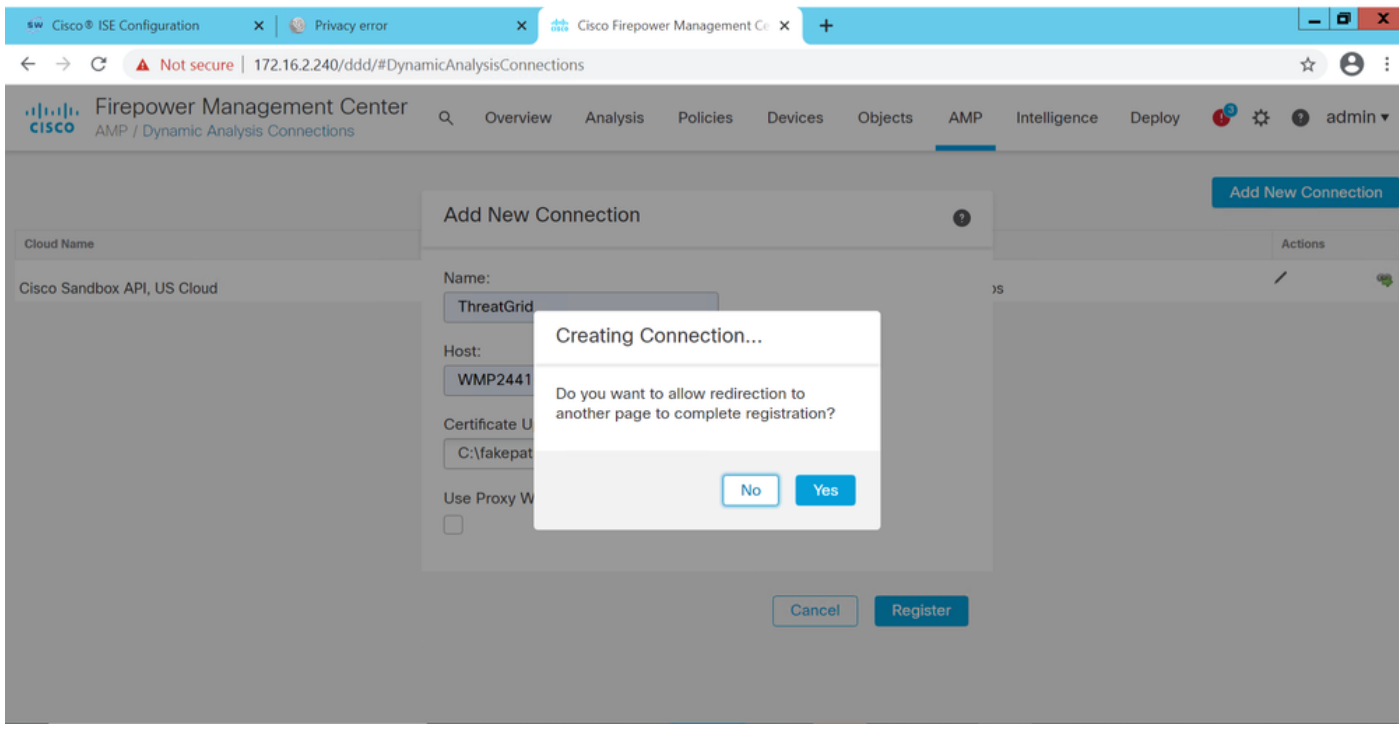

De pagina wordt teruggestuurd naar de interface TG Clean (TG reinigen) en de loginmelding, zoals in de afbeeldingen wordt weergegeven.

![](_page_15_Picture_0.jpeg)

Accepteer de EULA.

![](_page_16_Picture_35.jpeg)

De succesvolle integratie toont een actief apparaat, zoals in het beeld getoond.

![](_page_16_Picture_36.jpeg)

Klik op Return terug naar FMC met succesvolle TG-integratie, zoals in de afbeelding weergegeven wordt.

![](_page_16_Picture_37.jpeg)

# Gerelateerde informatie

- Firepower Management Center Configuration Guide, versie 6.6
- Technische ondersteuning en documentatie Cisco Systems